# **myFIT**

# **ご父母等向けご利用マニュアル**

「myFIT」とは、福岡工業大学の学修支援システムの愛称です。学修支援システムとは、本学の在学生 およびご父母等を対象に、各種学生情報を包括し提供する Web サイトを指します。 ご父母等の皆様は、本学からのお知らせ掲示やご子息・ご息女の時間割表、出欠状況、成績等をインタ

ーネットに接続されたパソコンやスマートフォンから閲覧することができます。

myFIT は本学が発行するユーザー名とパスワードでログインすることでご利用いただけます。 また、myFIT スマートフォン用アプリ(名称:UNIPA)をお持ちのスマートフォンにインストールしていた だくと、毎回のログインが不要となります。お知らせ掲示の通知が受信できる等、より便利にお使いいただ けますので、是非ご利用ください。

⚫ **2024 年 3 月現在の情報を基に記載しています。 ソフトウェアの機能更新により、本書の記載がご利用時の画面と異なる場合がござい ます。あらかじめご了承ください。**

**【目 次】** 1. **動作環境について** [........................................................................... 1](#page-1-0) 2. **スマートフォンでのご利用** [............................................................. 2](#page-2-0) ① UNIPA [アプリのインストールと初回設定](#page-2-1) 2 ② UNIPA [アプリでできること](#page-4-0) 4 ③ [掲示版](#page-6-0) 6 ④ [時間割](#page-6-1) 6 ⑤ [学生出欠状況確認](#page-7-0) 7 ⑥ [成績照会](#page-8-0) 8 ⑦ [成績確認表出力](#page-9-0) 9 ⑧ [進級卒業通知](#page-10-0) 10 ⑨ [設定](#page-11-0) 11 3. **パソコンでのご利用** [...................................................................... 12](#page-12-0)  $(1)$  [ログイン・ログアウト](#page-12-1) 12 ② myFIT [でできること](#page-13-0) 13 ③ [学生時間割表](#page-14-0) 14 ④ [成績照会](#page-15-0) 15 ⑤ [学生出欠状況確認](#page-16-0) 16 ⑥ [成績確認表出力](#page-17-0) 17 ⑦ [進級卒業通知](#page-18-0) 18 **⑧ [掲示板](#page-19-0) 19** 4. **よくあるご質問・お問い合わせ先** [................................................. 20](#page-20-0)

#### <span id="page-1-0"></span>動作環境について 1.

myFIT を利用できる Web ブラウザ(スマホ版および PC 版)は下記の通りです。

- (Web ブラウザ:インターネット上のホームページを閲覧するためのソフトウェア またはアプリ)
	- ・Microsoft Edge(最新版)
	- ・Mozilla FireFox(最新版)
	- ・Google Chrome(最新版)
	- ・Safari(最新版)

上記以外では myFIT が正常に動作しないことがあります。

また、UNIPA アプリの動作環境につきましては、アプリのインストール画面に記載の「情報」「互換 性」で最新の情報をご確認ください。

# <span id="page-2-0"></span>スマートフォンでのご利用  $2.$

# <span id="page-2-1"></span>① **アプリのインストールと初回設定**

本学発行の「保護者用ユーザー情報のお知らせ」用紙をお手元にご準備ください。

(1)次のいずれかの方法で、UNIPA アプリのインストール画面を表示します。

# App Store(iOS)または Play ストア(Android) から

アプリの検索欄に UNIPA と入力し、UNIPA アプリを検索します。

# QR コードから

iPhone(iOS) または Android に対応したQR コードを、お手持ちのスマートフォンのカメラ機能 や QR コードリーダーアプリから読み取ります。

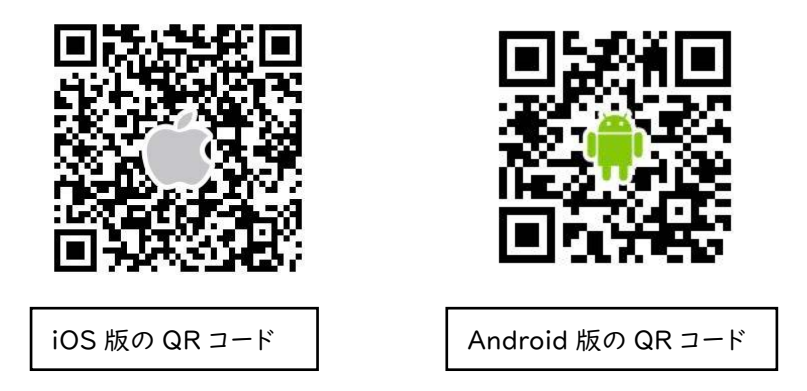

本マニュアルでは iOS の画面を例に説明します。

(2)UNIPA アプリのインストール画面で「入手」をタップし、アプリをインストールします。

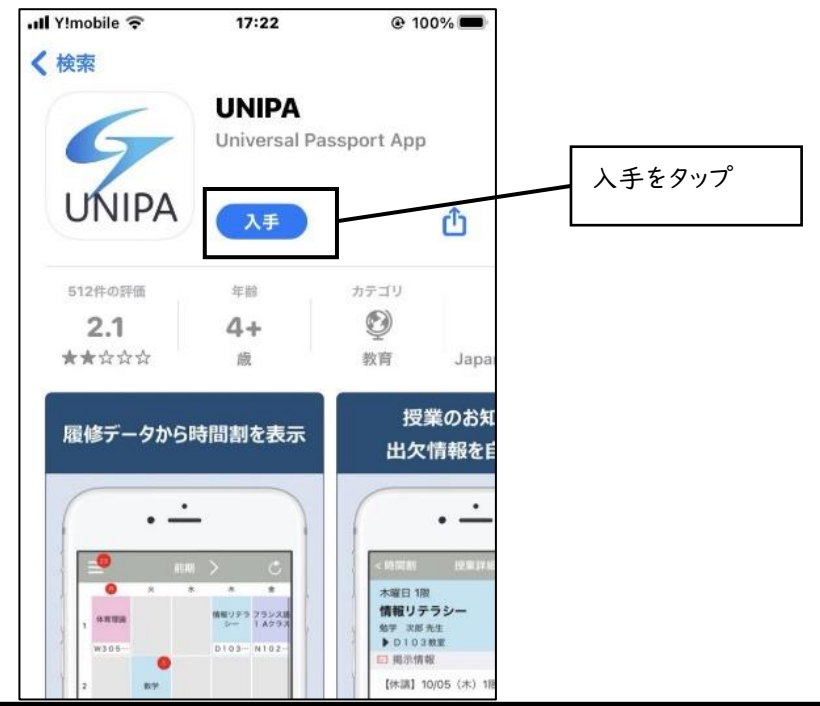

(3)UNIPA アプリを起動し、URL 入力画面に下記の URL を手入力します。 ※テキストタップによる不要なサイトアクセスを防ぐため URL を画像で表示しています。 大変お手数ですが、手入力でお願いいたします。

# https://unipa.fit.ac.jp/uprx/

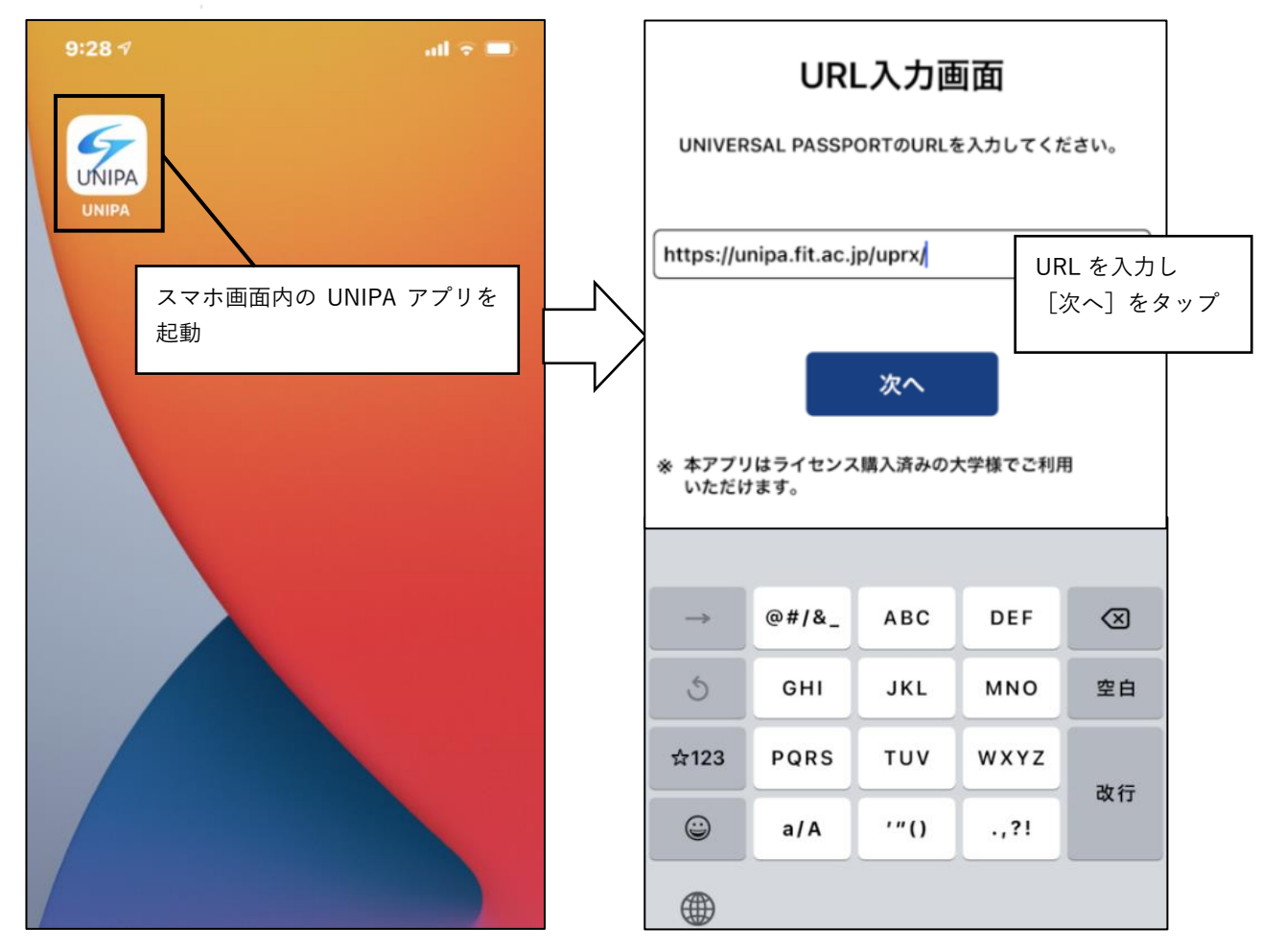

(4)「保護者用ユーザー情報のお知らせ」に記載されたユーザーID とパスワードを入力し、ログインし ます。

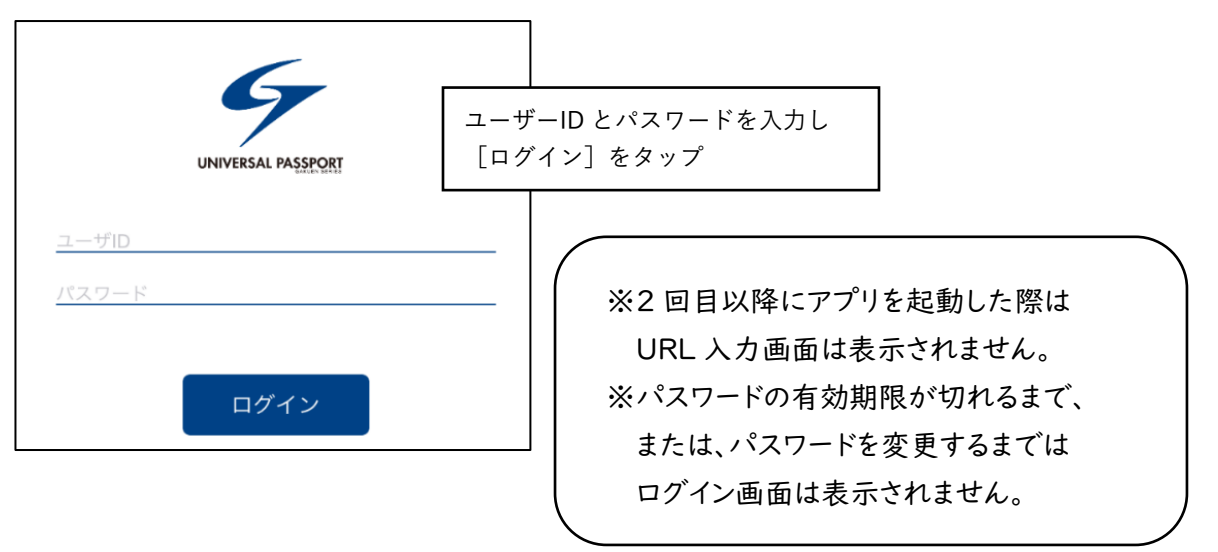

# <span id="page-4-0"></span>② **アプリでできること**

ログインすると、現在の年度学期の学生の時間割が表示されます。

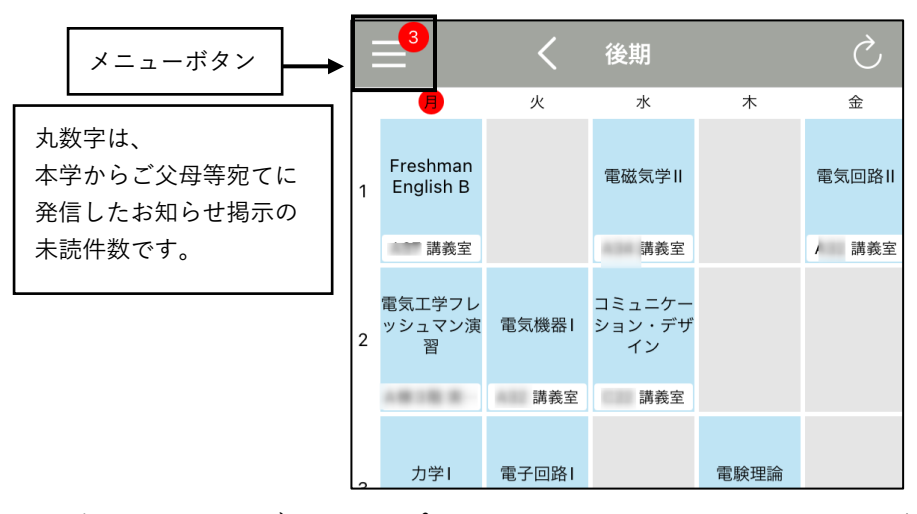

画面左上のメニューボタンをタップするとメニューが開き、ご利用になれる機能が表示されます。 UNIPA アプリでは以下の機能がご利用になれます。

**・**[掲示板\(](#page-6-0)お知らせ掲示の確認)

- **・**[時間割](#page-6-1)
- **・**[学生出欠状況確認](#page-7-0)
- **・**[進級卒業通知](#page-10-0) **(学部生のみ例年 3 月上旬頃に表示。短大生は表示されません)**

メニューから「スマホサイトへ」をタップすると、ブラウザアプリが起動し myFIT スマホサイトの Web ペ ージが開きます。スマホサイトでは上記に加え、以下の機能がご利用になれます。

[・成績照会](#page-8-0)

[・成績確認表出力](#page-9-0)

スマホサイトへはログイン情報がアプリから引き継がれ、ログイン操作なしで各機能をご利用できます。

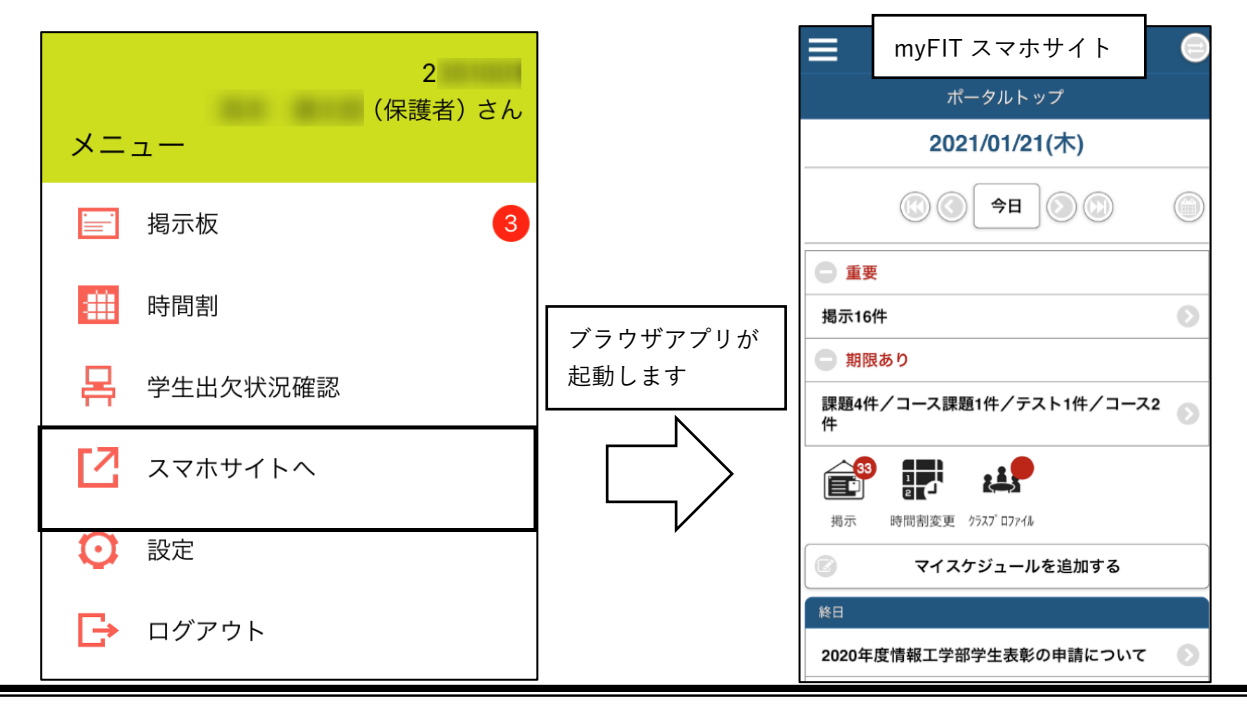

UNIPA アプリのプッシュ通知を ON にすると、本学からご父母等の皆様へ のお知らせ掲示が通知されます。 (通知の設定方法は[「⑦設定」](#page-10-0)の項を参照) アプリアイコンに未読お知らせの件数が表示され、大事なお知らせの読み 忘れが防げます。

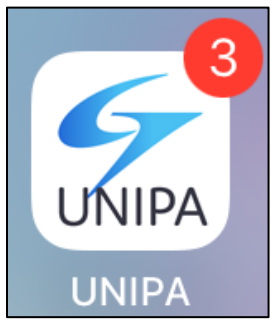

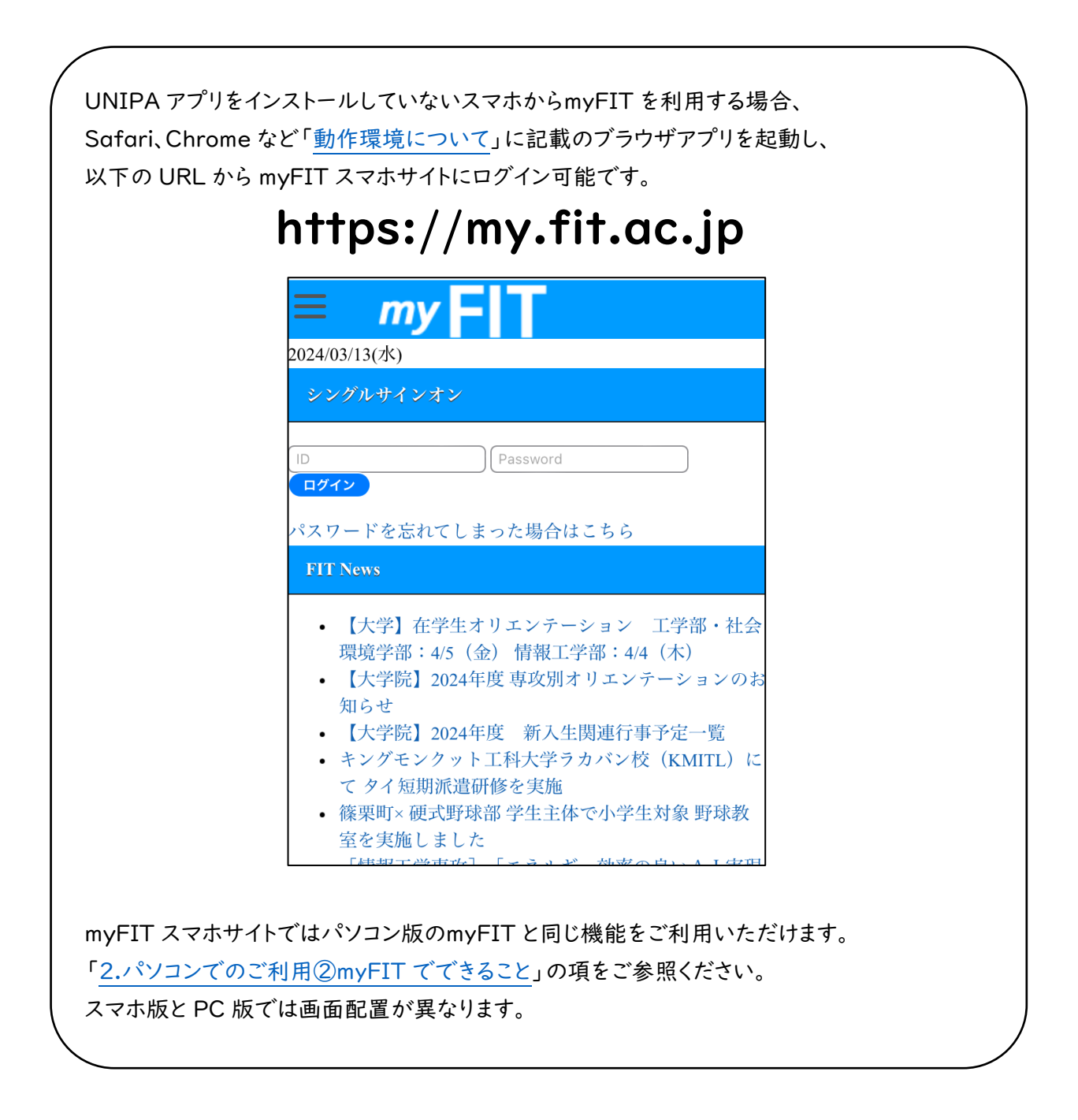

#### <span id="page-6-0"></span>③ **掲示版**

配信された掲示情報を確認できます。 メニューから[掲示板]をタップし、掲示一覧を表示します。 掲示一覧から、掲示タイトルをタップすると掲示内容が確認できます。

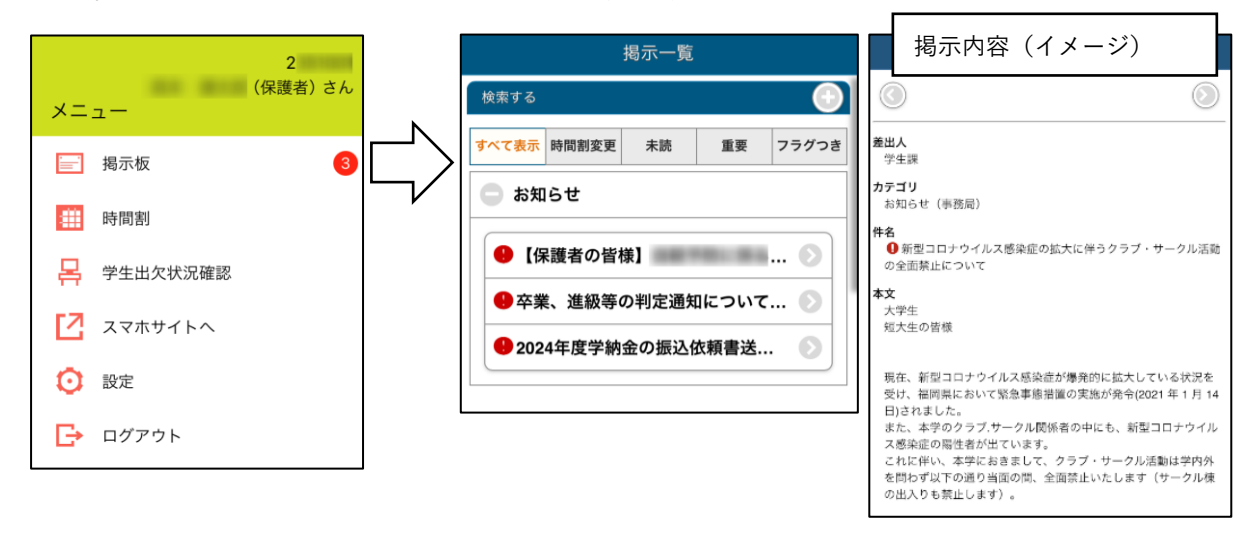

#### <span id="page-6-1"></span>④ **時間割**

1 週間単位の授業時間割を確認できます。また、各授業に関する詳細情報を確認できます。 初期表示は現在年度学期の時間割が表示され、ヘッダ部分の矢印(「<」または「>」)をタップすると、 前後の学期の時間割が表示されます。

カレンダーには本日の曜日がマークして表示されます。

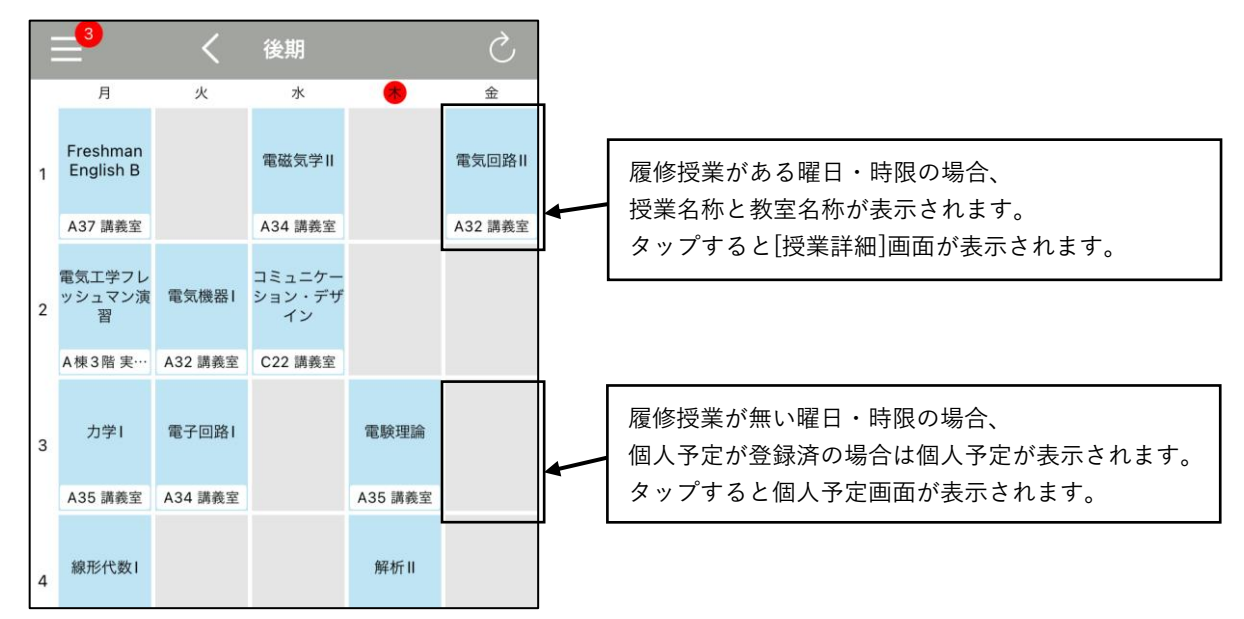

[授業詳細]画面には、授業詳細情報、掲示板一覧、出欠情報、シラバス(授業計画)、背景色、個人予 定が表示されます。(次ページをご参照ください)

6

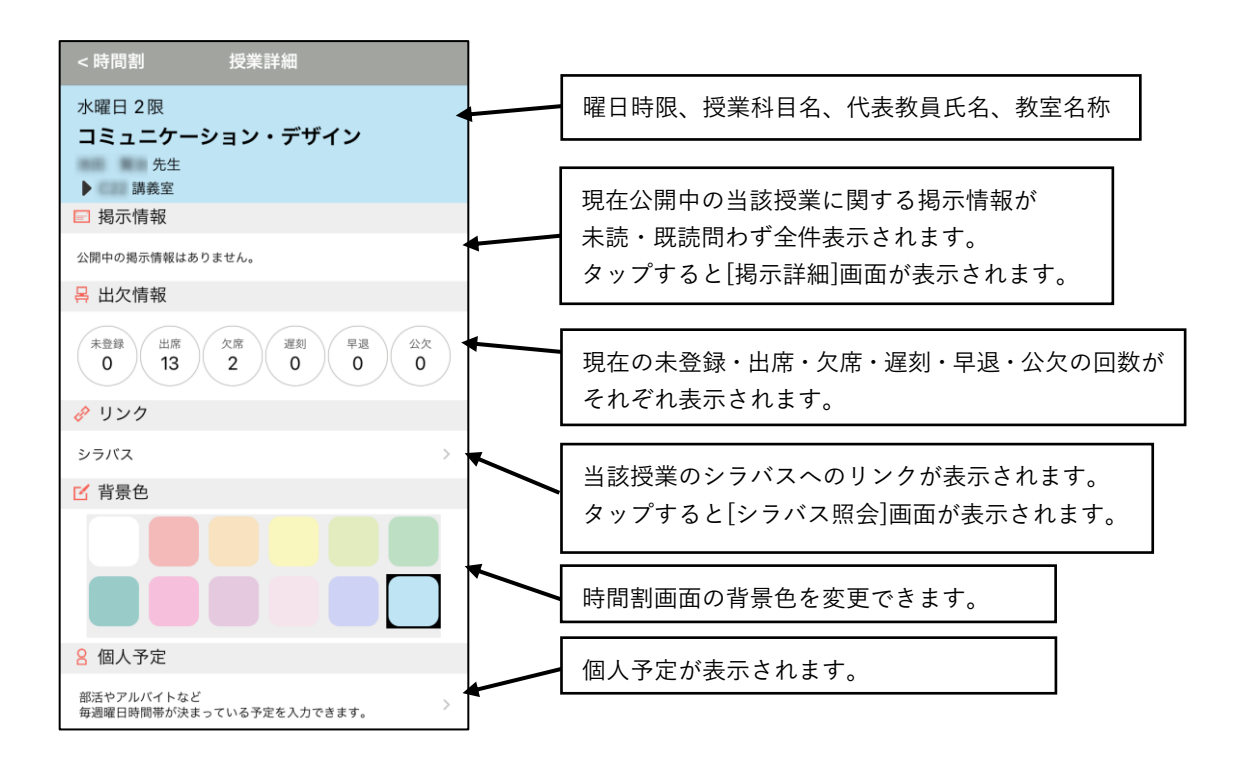

#### <span id="page-7-0"></span>⑤ **学生出欠状況確認**

出席率基準日を基準とした出席率が表示されます。

授業名をタップすると各授業実施日の出欠状況が確認できます。

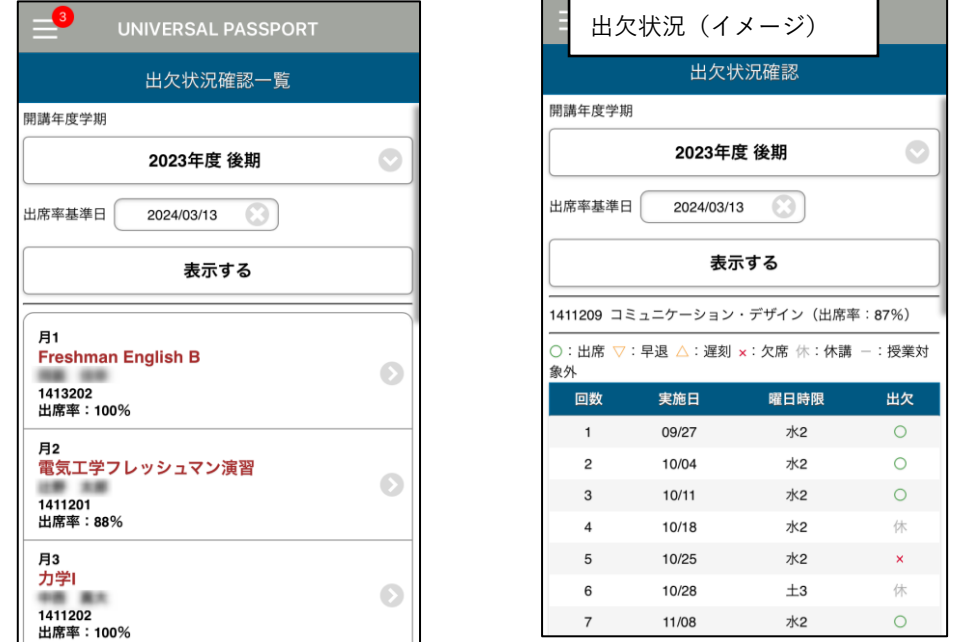

※[出欠状況]画面で出欠欄が空欄の場合は、教員による出欠情報の未入力です。 教育研究活動および出張等で入力にタイムラグが生じる場合がございます。

※出欠情報についてご不明な点がある場合は、先ずご子女にお尋ねください。 出欠情報に誤りがあれば、ご子女から該当科目教員に申し出るようお伝えください。  $\bigcirc$  $\overline{\mathbf{x}}$ 

 $\circ$ 

 $\hat{\searrow}$ 

#### <span id="page-8-0"></span>⑥ **成績照会**

メニューボタンをタップし、メニューから[スマホサイトへ]をタップします。 ブラウザアプリが起動し myFIT スマホサイトの Web ページが開きます。 [ポータルトップ]画面で左上メニューより[成績照会]をタップします。

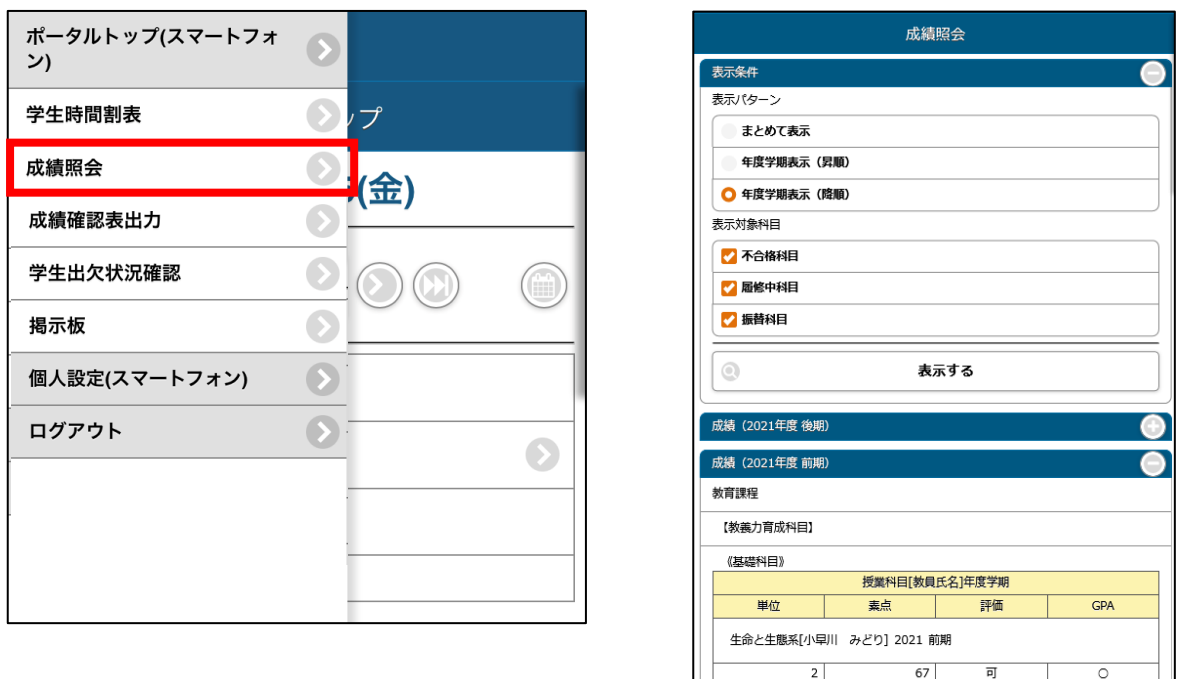

初期画面では、年度・学期ごとに履修した科目に関する評価、素点、GPA 対象、担当教員を確認でき ます。

表示パターンで[まとめて表示]を選択し、[表示する]をタップすると、科目分類ごとの修得した成績 を確認することができます。

ページの下部に、GPA 推移表と単位修得状況表が表示されます。

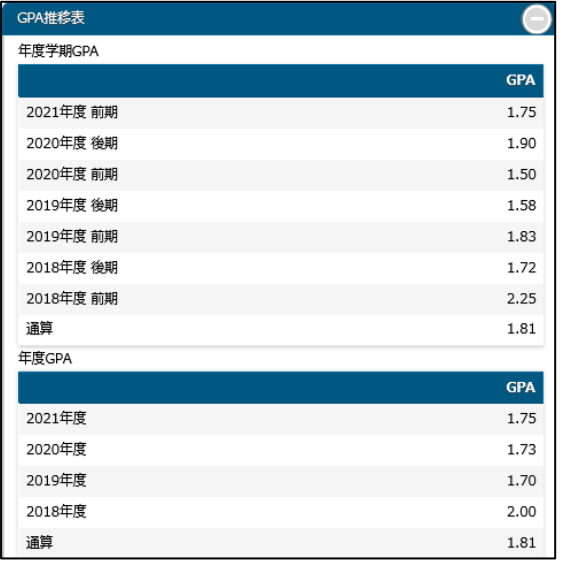

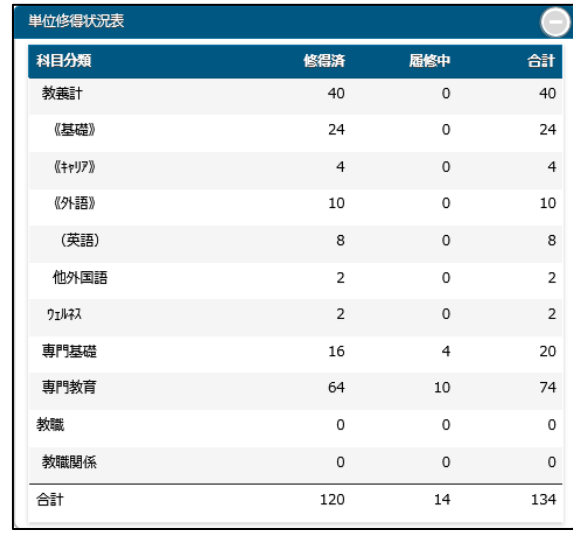

#### <span id="page-9-0"></span>⑦ **成績確認表出力**

学業成績確認表をダウンロードすることができます。 メニューボタンをタップし、メニューから[スマホサイト へ]をタップします。

ブラウザアプリが起動し myFIT スマホサイトの Web ページが開きます。

[ポータルトップ]画面で左上メニューより[成績確認 表出力]をタップします。

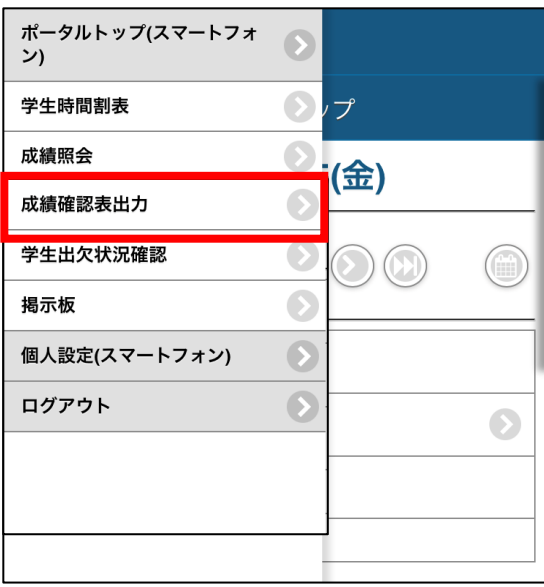

[ユーザー名]と[パスワード]入力画面が表示されますので、「保護者用ユーザー情報のお知らせ」に 記載されたユーザー名とパスワードを入力し、[ログイン]ボタンをクリックします。

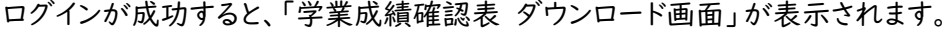

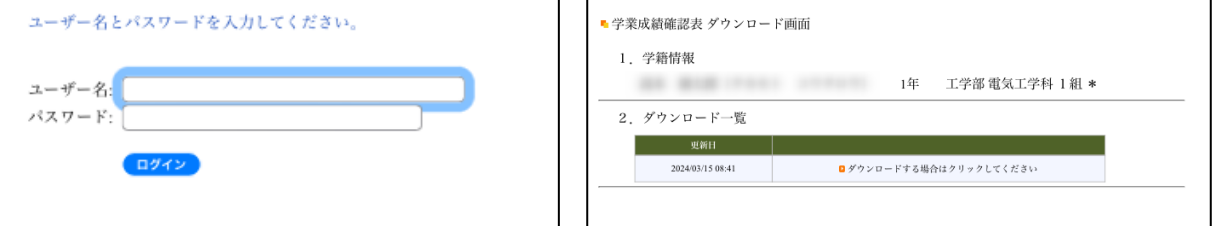

[ダウンロードする場合はクリックしてください]をクリックすると別ウインドウ(または別タブ)が開き、 「学業成績確認表」が表示されます。

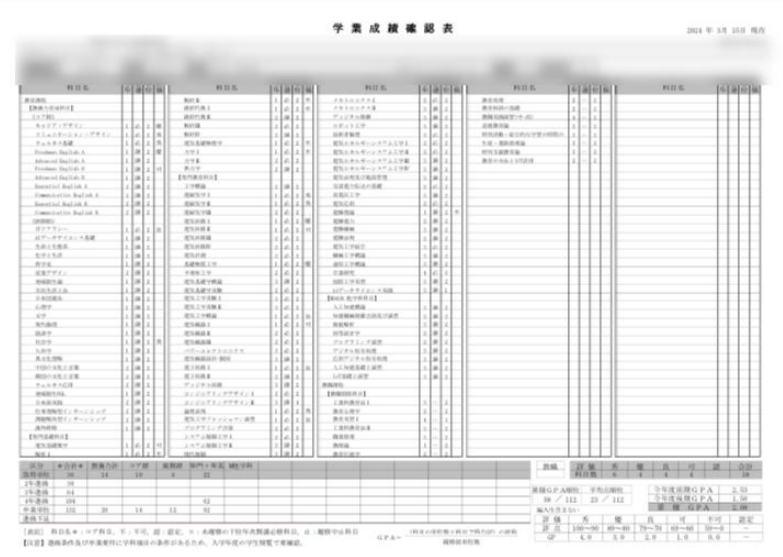

#### <span id="page-10-0"></span>⑧ **進級卒業通知**

※学部生のみ、発行期間中のみメニューに表示されま す。短大生は表示されません 進級卒業通知をダウンロードすることができます。 メニューボタンをタップし、メニューから[スマホサイト へ]をタップします。 ブラウザアプリが起動し myFIT スマホサイトの Web ペ ージが開きます。 [ポータルトップ]画面で左上メニューより[進級卒業通 知]をタップします。

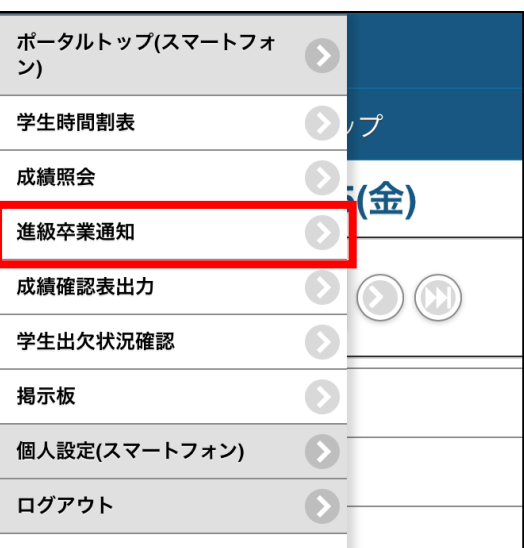

[ユーザー名]と[パスワード]入力画面が表示されますので、「保護者用ユーザー情報のお知らせ」に 記載されたユーザー名とパスワードを入力し、[ログイン]ボタンをクリックします。

ログインが成功すると、「卒業・留年・進級判定通知 ダウンロード画面」が表示されます。

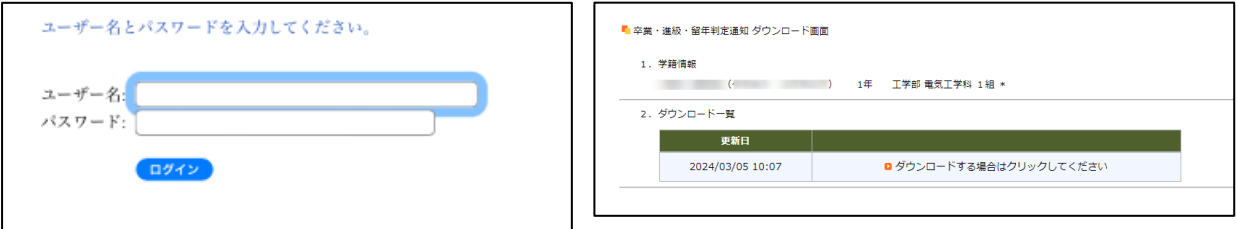

[ダウンロードする場合はクリックしてください]をクリックすると別ウインドウ(または別タブ)が開き、判 定通知が表示されます。

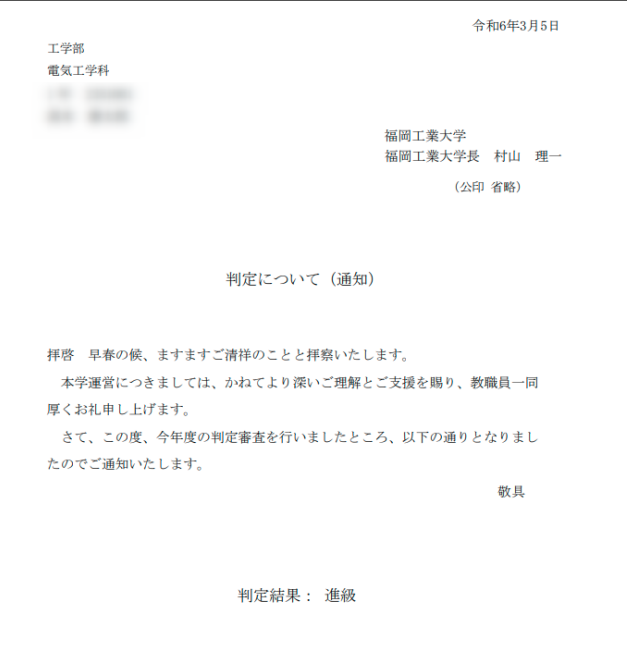

# <span id="page-11-0"></span>⑨ **設定**

時間割の表示設定や、プッシュ通知設定、背景画像の設定が行えます。

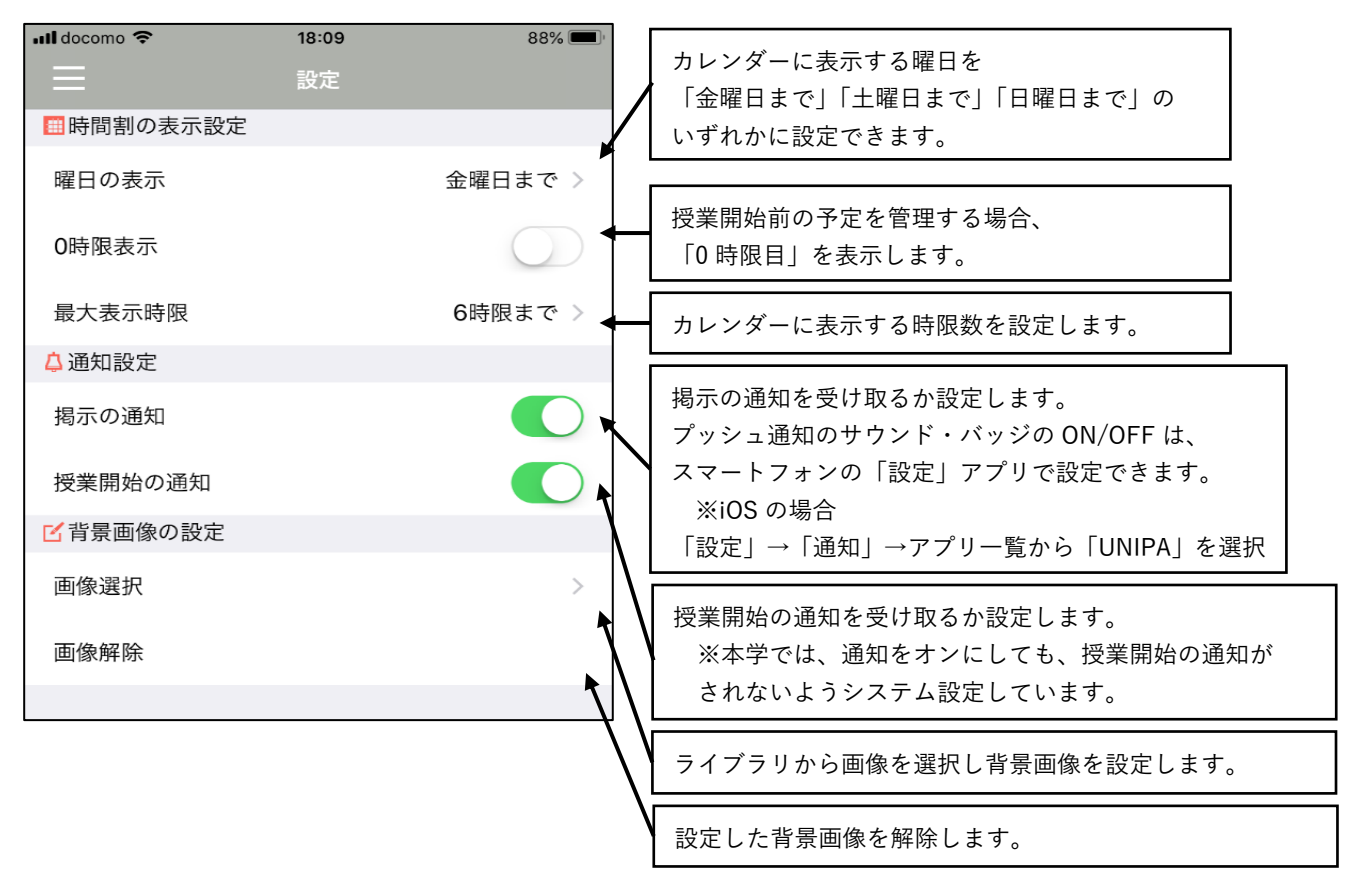

# <span id="page-12-0"></span>パソコンでのご利用

<span id="page-12-1"></span>① **ログイン・ログアウト**

本学発行の「保護者用ユーザー情報のお知らせ」用紙をお手元にご準備ください。

Web ブラウザ(Microsoft Edge など[「動作環境について」](#page-1-0)に記載のソフトウェア」を起動し、下記の URL を入力します。

myFIT のログイン画面が表示されます。

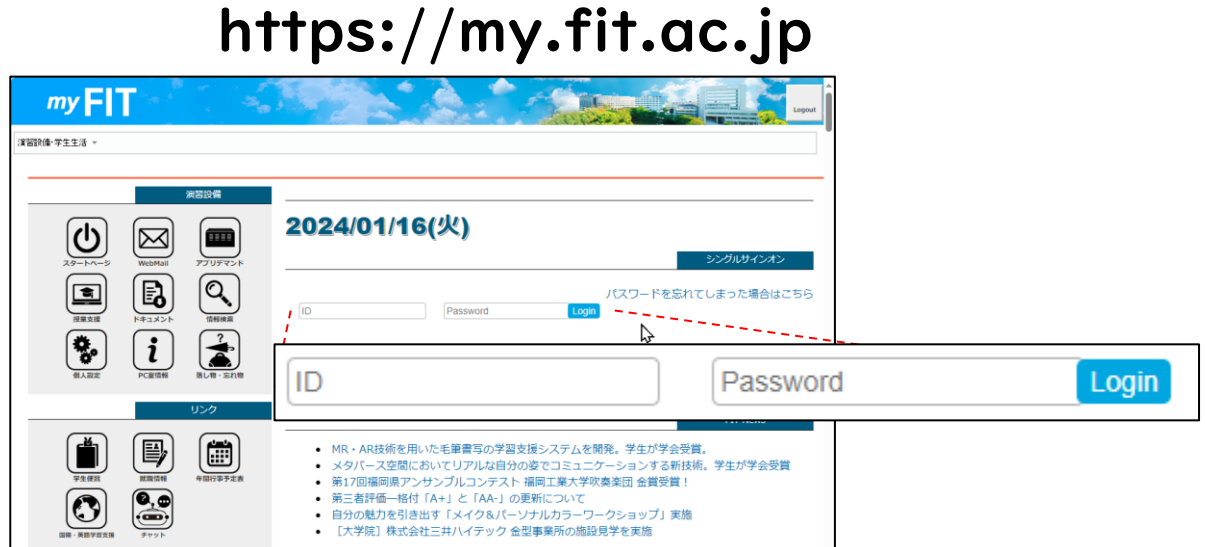

「保護者用ユーザー情報のお知らせ」に記載されたユーザーID とパスワードを入力し、ログインします。 ログインが成功すると、myFIT のポータルトップ画面が表示されます。

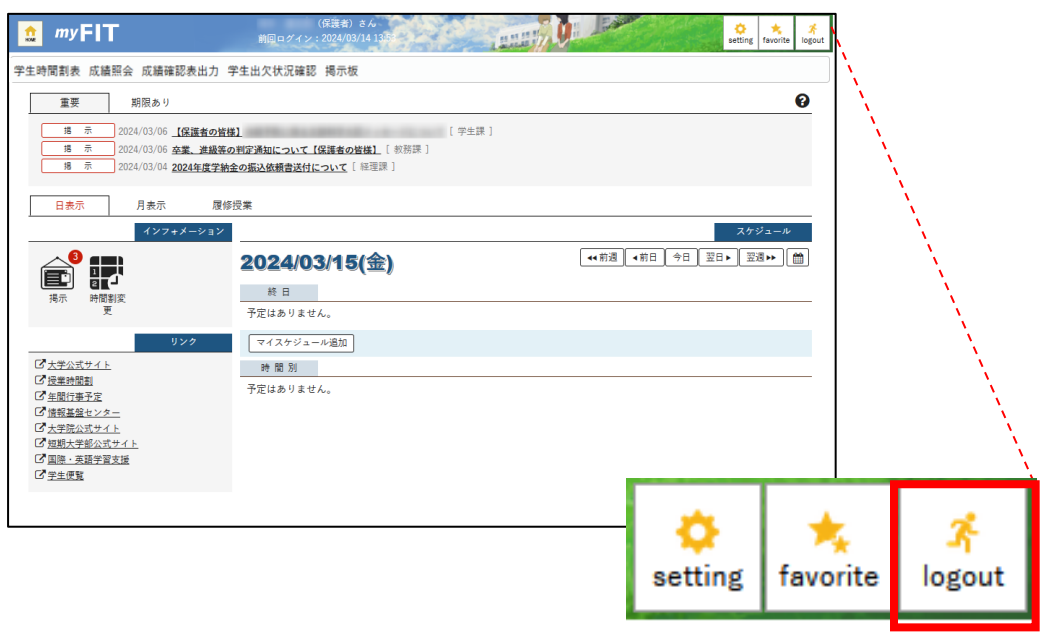

<span id="page-12-2"></span>ご利用が終わりましたら必ず、「logout」ボタンをクリックしてログアウトしてください。

# <span id="page-13-0"></span>② **でできること**

ご父母等用myFIT では以下の機能がご利用になれます。

- **[・学生時間割表](#page-14-1)**
- **[・成績照会](#page-15-0)**
- **[・成績確認表出力](#page-17-0)**
- **[・学生出欠状況確認](#page-15-0)**
- **[・進級卒業通知\(](#page-20-0)学部生のみ例年 3 月上旬頃に表示。短大生は表示されません)**
- **[・掲示板\(](#page-19-0)お知らせ掲示の確認)**

画面上部の横並びメニューから、各機能のページにお進みください。 (「進級卒業通知」メニューは、利用期間外は非表示です)

 $myFIT$ HOME 前回ログ 学生時間割表 成績照会 進級卒業通知 成績確認表出力 学生出欠状況確認 掲示板

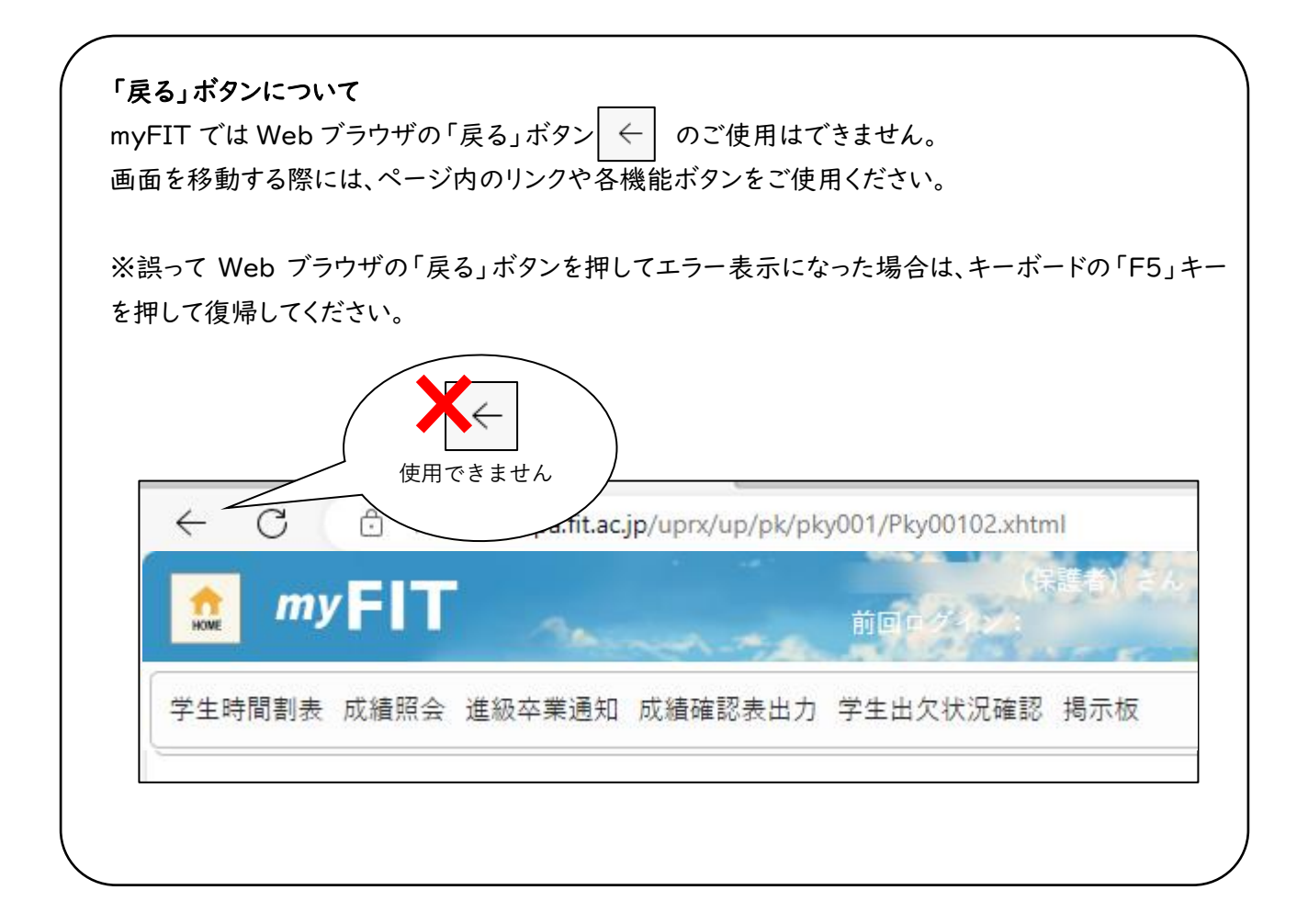

# <span id="page-14-1"></span><span id="page-14-0"></span>③ **学生時間割表**

指定した開講年度学期の時間割表がカレンダー形式で表示されます。 各曜日時限の右下の ■ アイコンをクリックすると、シラバス(授業計画)を参照できます。

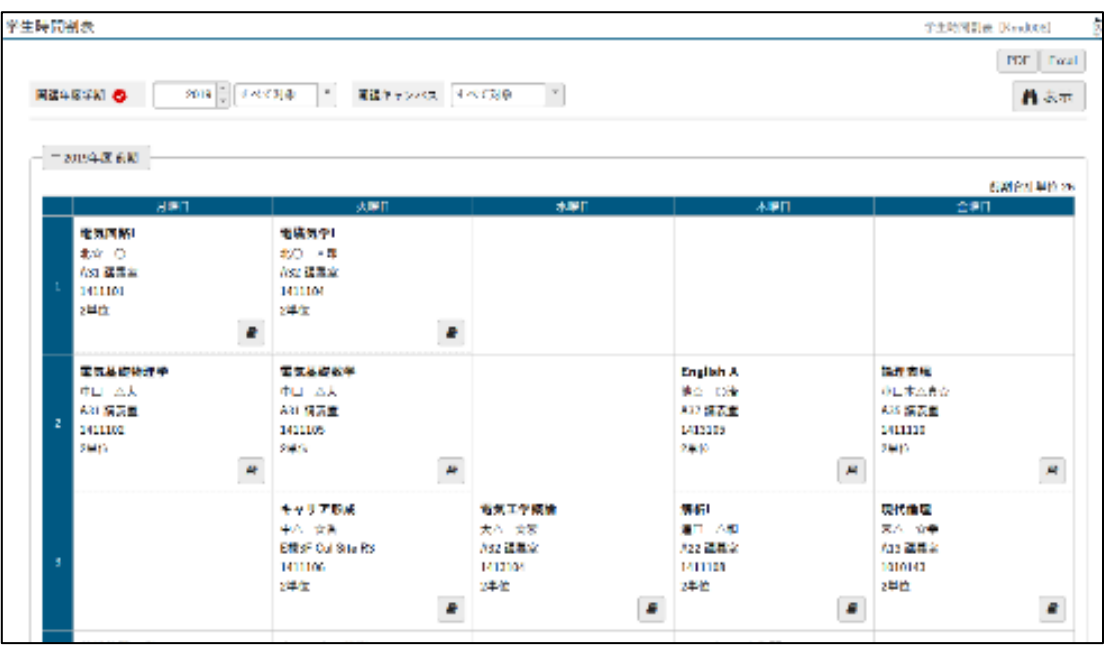

画面下部から[GPA 推移表]と[単位修得状況表]が確認できます。

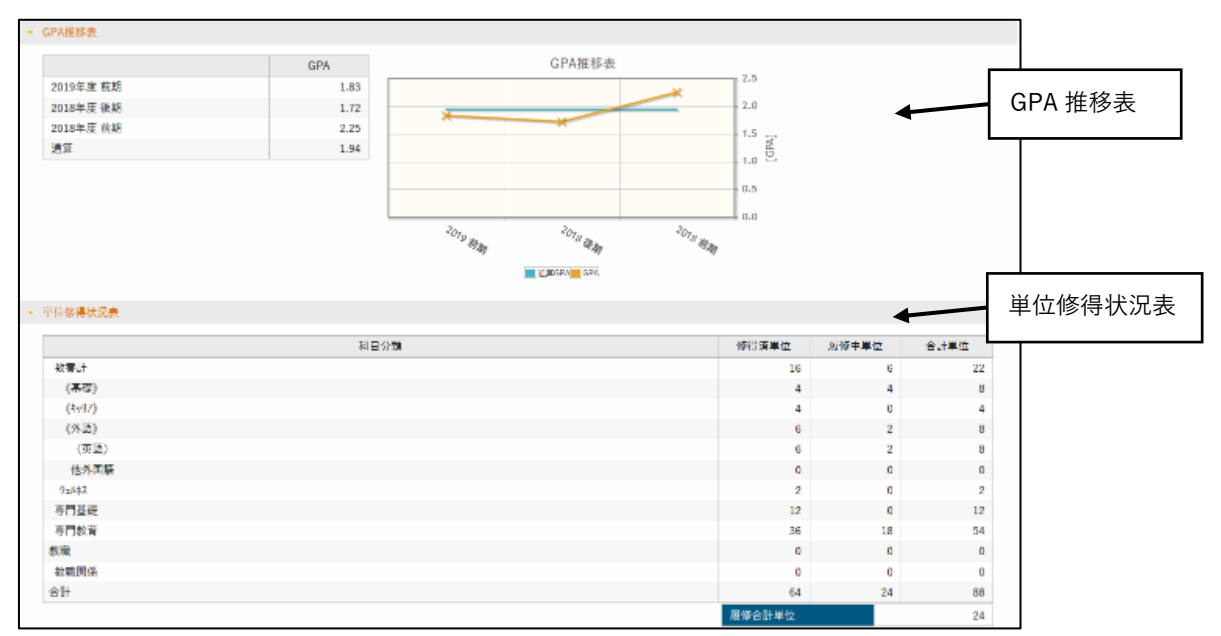

# <span id="page-15-0"></span>④ **成績照会**

初期画面では、年度・学期ごとに履修した科目に関する評価、素点、GPA 対象、担当教員を確認する ことができます。

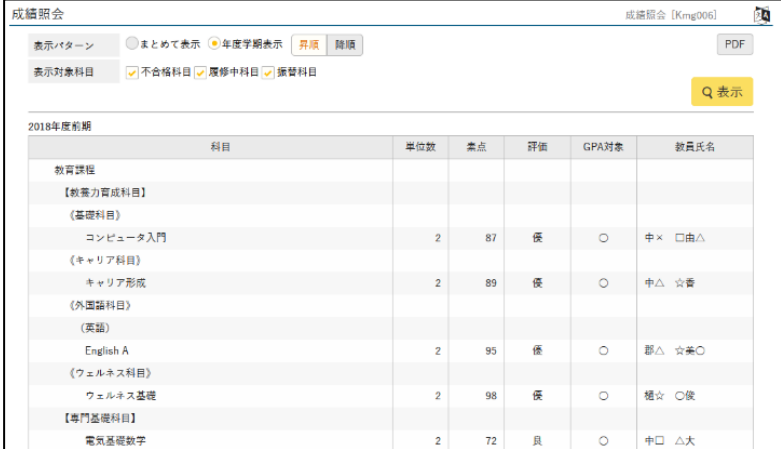

表示パターンで[まとめて表示]を選択後、[表示]ボタンをクリックすることで、科目分類ごとの修得し た成績を確認することができます。

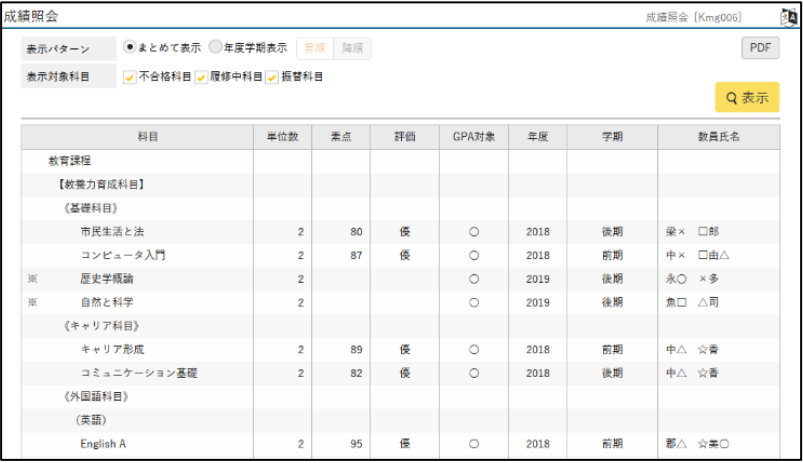

# 下段に、GPA 推移表と単位修得状況表が表示されます。

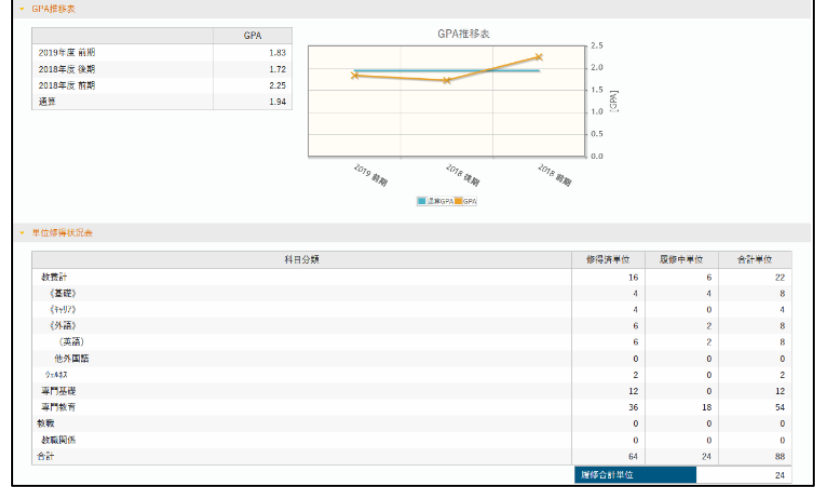

# <span id="page-16-0"></span>⑤ **学生出欠状況確認**

学生本人の出欠状況を参照することができます。

「開講年度学期」「出席率基準日」を設定し、「表示」ボタンをクリックすると、「出席率基準日」を基準 とした「出席率」が表示されます。

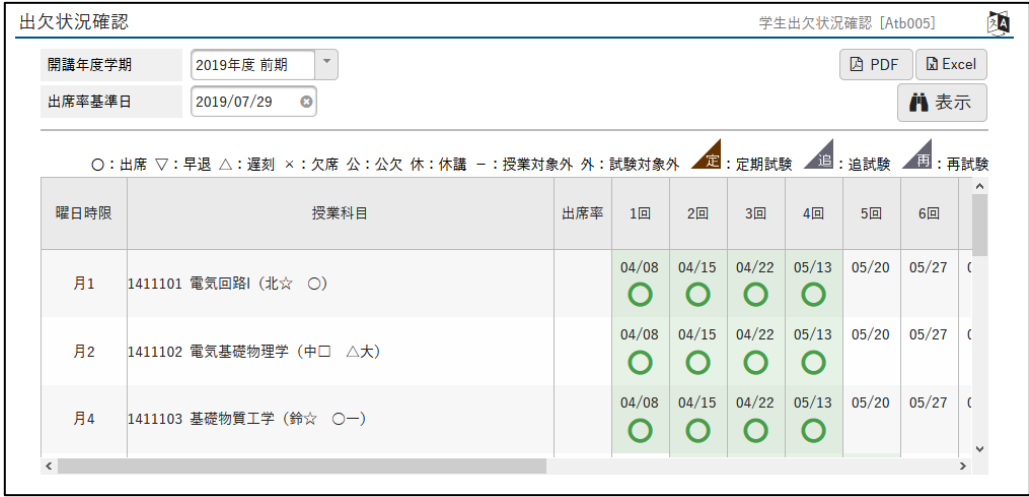

「PDF」、「Excel」ボタンをクリックすると、それぞれの形式に応じた学生出欠状況表が出力できます。

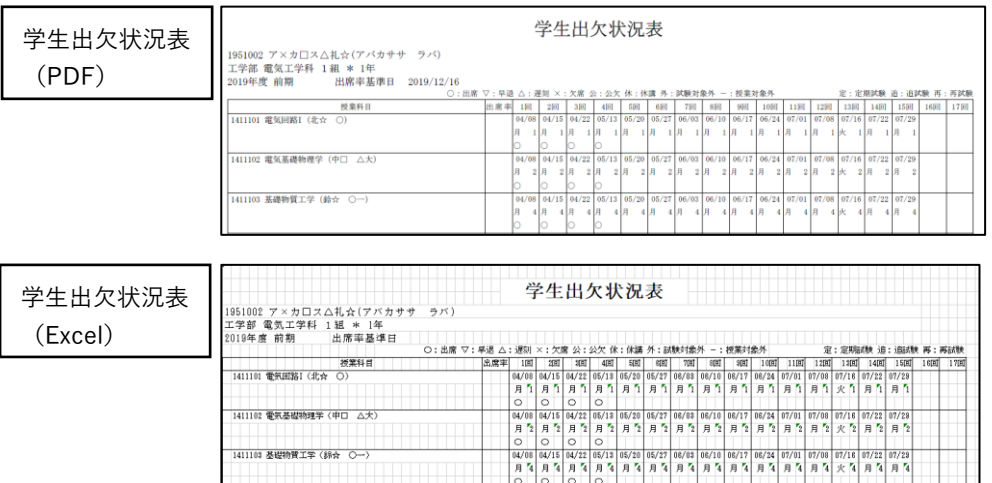

※[出欠状況確認]画面で出欠欄が空欄の場合は、教員による出欠情報の未入力です。 教育研究活動および出張等で入力にタイムラグが生じる場合がございます。

※出欠情報についてご不明な点がある場合は、先ずご子女にお尋ねください。 出欠情報に誤りがあれば、ご子女から該当科目教員に申し出るようお伝えください。

#### <span id="page-17-0"></span>⑥ **成績確認表出力**

学業成績確認表をダウンロードすることができます。 [ユーザー名]と[パスワード]入力画面が表示されますので、「保護者用ユーザー情報のお知らせ」に 記載されたユーザー名とパスワードを入力し、[ログイン]ボタンをクリックします。 ログインが成功すると、「学業成績確認表 ダウンロード画面」が表示されます。

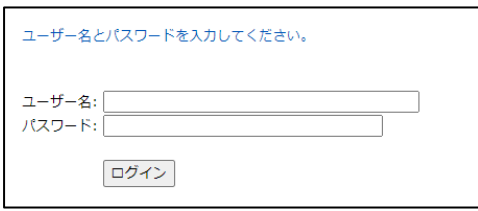

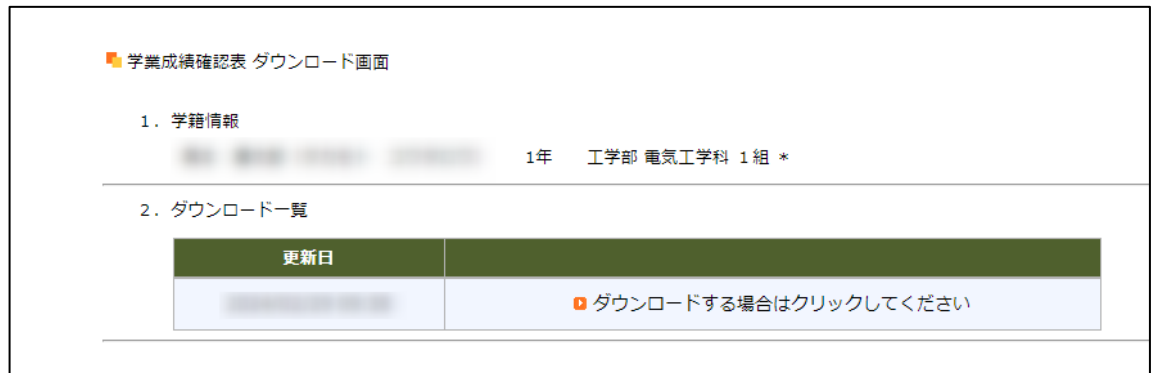

[ダウンロードする場合はクリックしてください]をクリックすると別ウインドウ(または別タブ)が開き、 「学業成績確認表」が表示されます。

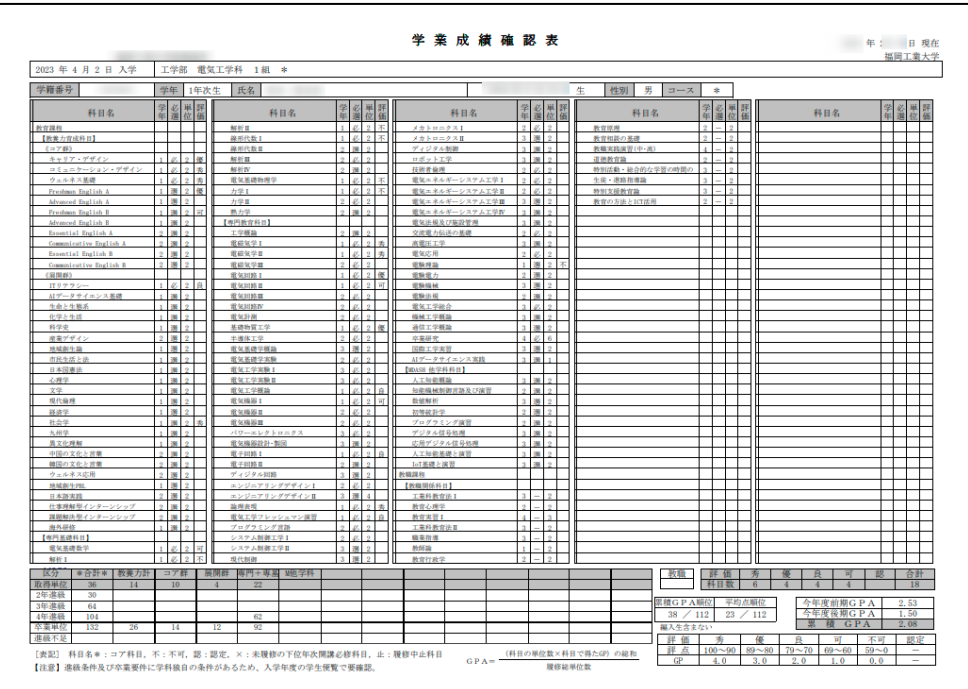

### <span id="page-18-0"></span>⑦ **進級卒業通知**

※学部生のみ、発行期間中のみメニューに表示されます。短大生は表示されません

進級卒業通知をダウンロードすることができます。

[ユーザー名]と[パスワード]入力画面が表示されますので、「保護者用ユーザー情報のお知らせ」に 記載されたユーザー名とパスワードを入力し、[ログイン]ボタンをクリックします。

ログインが成功すると、「卒業・留年・進級判定通知 ダウンロード画面」が表示されます。

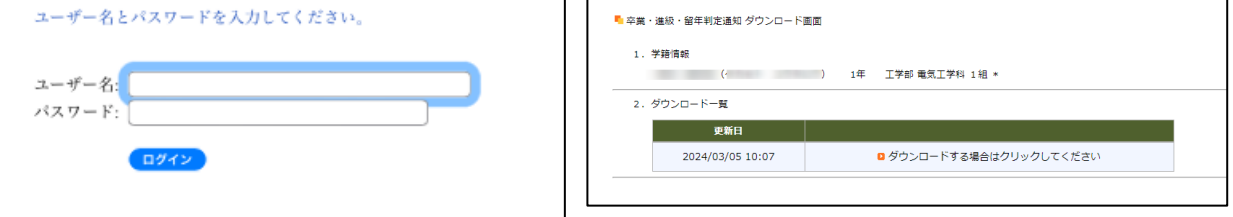

[ダウンロードする場合はクリックしてください]をクリックすると別ウインドウ(または別タブ)が開き、判 定通知が表示されます。

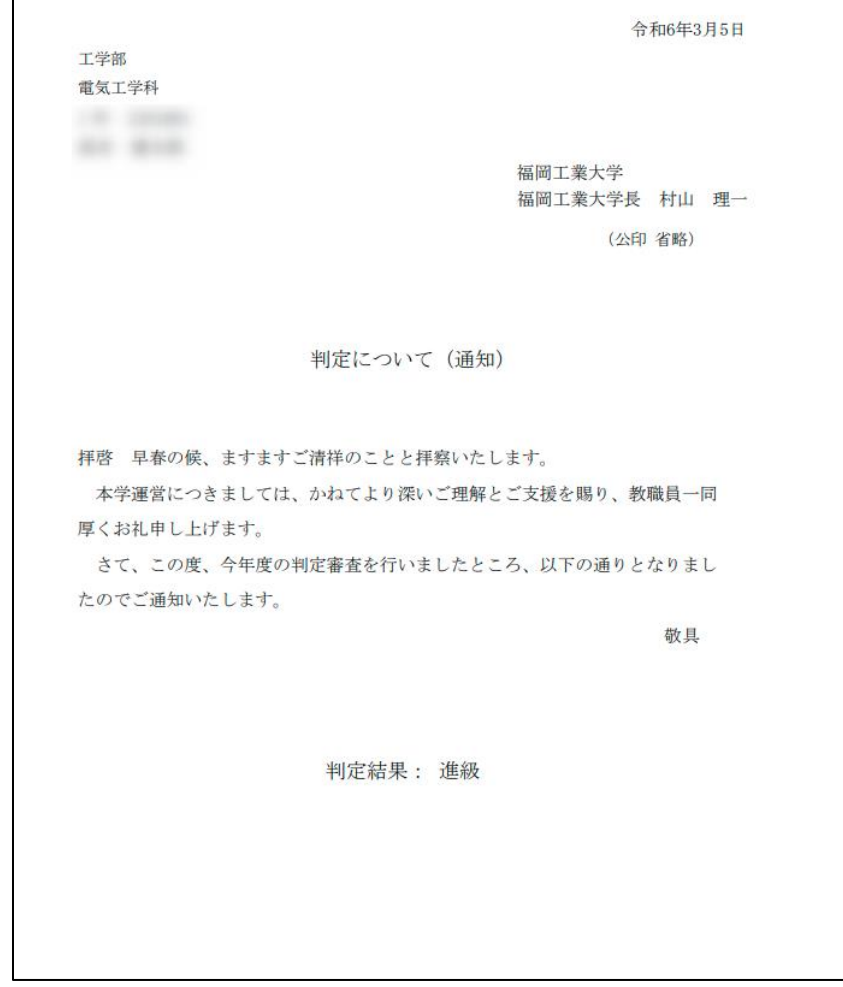

### <span id="page-19-0"></span>⑧ **掲示板**

未読のお知らせ掲示がある場合、インフォメーションエリアの掲示アイコンに未読件数が表示されます。 重要な掲示は、ポータルトップ画面の[重要]タブに表示されます。 件名をクリックすると掲示内容を確認できます。

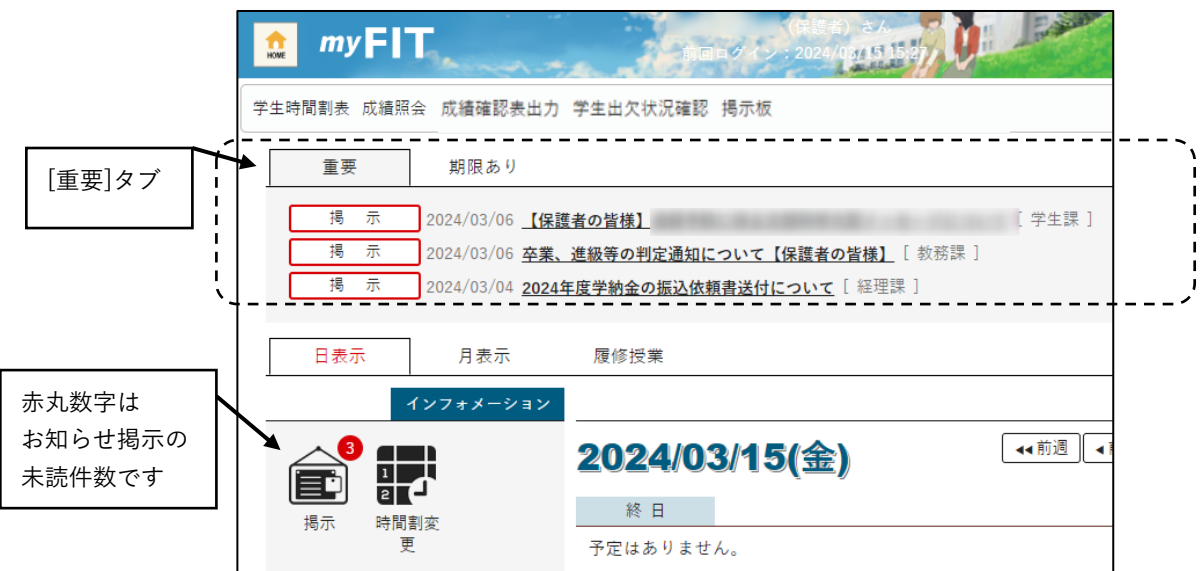

確認したお知らせ掲示は[既読]タブに表示されます。

[フラグをつける]をクリックすると[フラグつき]タブに追加されます。

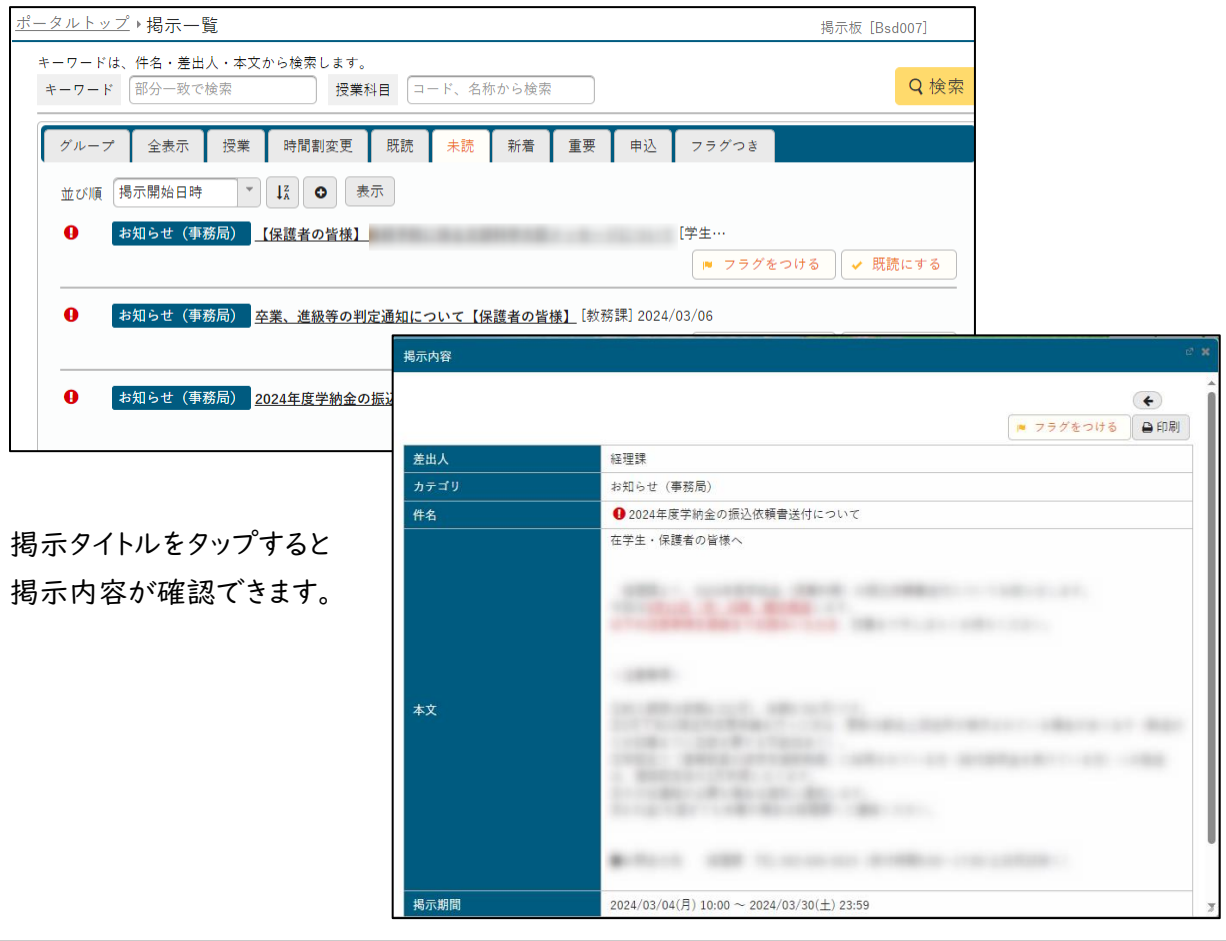

# <span id="page-20-0"></span>よくあるご質問・お問い合わせ先 4.

Q. ユーザー名とパスワードが分からない

A. 本学発行の「保護者用ユーザー情報のお知らせ」用紙をご確認ください。用紙が見つからない場 合、パスワードを再発行します。

myFIT ログイン画面の「パスワードを忘れてしまった場合はこちら」をクリックし、アカウント情報の 再発行申請フォームへお進みください。

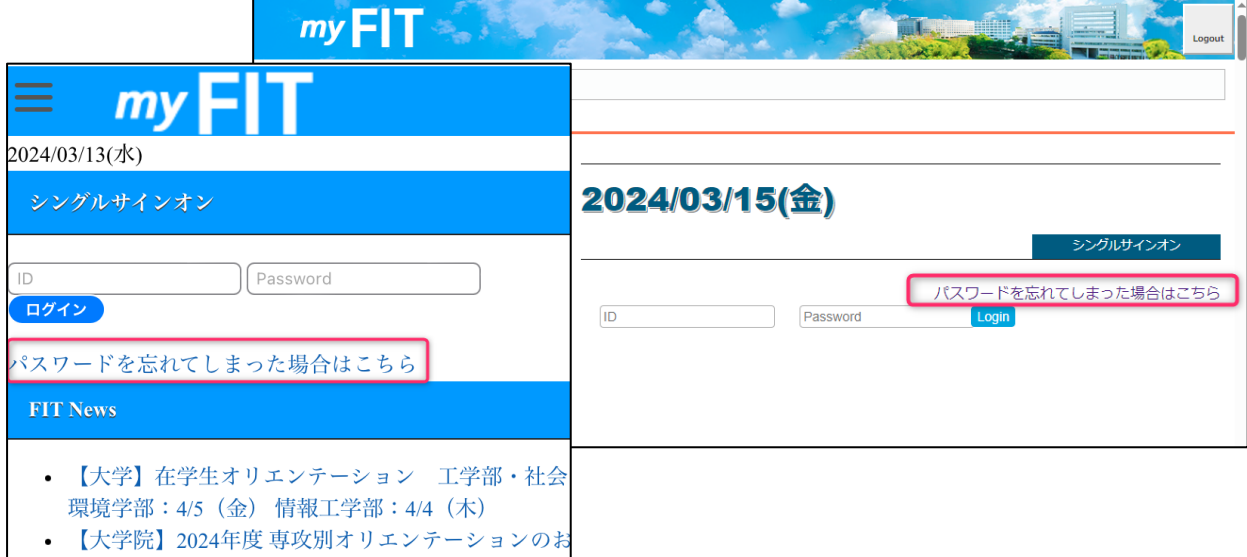

- Q. 学生出欠情報確認画面に記載の出欠について
- A. ご不明な点がある場合は、先ずご子女にお尋ねください。 出欠情報に誤りがあれば、ご子女から該当科目教員に申し出るようお伝えください。

### お問い合わせ先

 $km \ge 11$ 

・学生出欠状況確認

(学部生)学生課 092-606-0654

(短大生)短期大学部事務室 092-606-0710

- ・学生時間割表
- ・成績照会
- ・成績確認表出力

(学部生)教務課 092-606-0647

(短大生)短期大学部事務室 092-606-0710